# CVR100W VPNルータでのアクセスルールの設 定

### 目的 Ī

アクセスコントロールリスト(ACL)は、パケットがルータインターフェイスで許可されるか 拒否されるかを制御するリストです。ACLは、常に有効になるように、または定義されたス ケジュールに基づいて設定されます。CVR100W VPNルータでは、セキュリティを強化する ためにアクセスルールを設定できます。

このドキュメントの目的は、CVR100W VPNルータでアクセスルールを設定する方法を示す ことです。

# 該当するデバイス Ī

・ CVR100W VPNルータ

#### [Software Version] Ì

•1.0.1.19

# アクセスルール  $\overline{a}$

ステップ1:Web構成ユーティリティにログインし、[Firewall] > [Access Control] > [Access Rules]を選択します。「アクセス規則」ページが開きます。

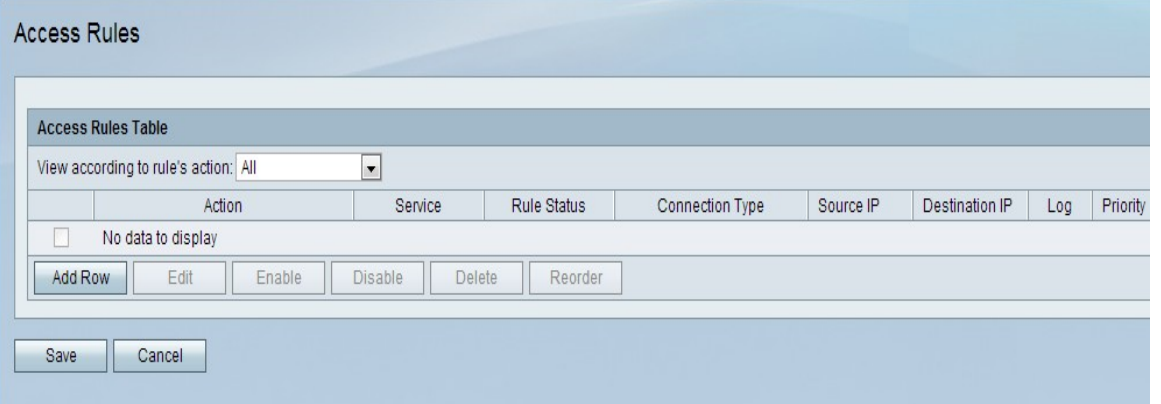

ステップ2:[行の追加]をクリックして、新しいアクセスルールを追加します。「アクセス規 則の追加」ページが開きます。

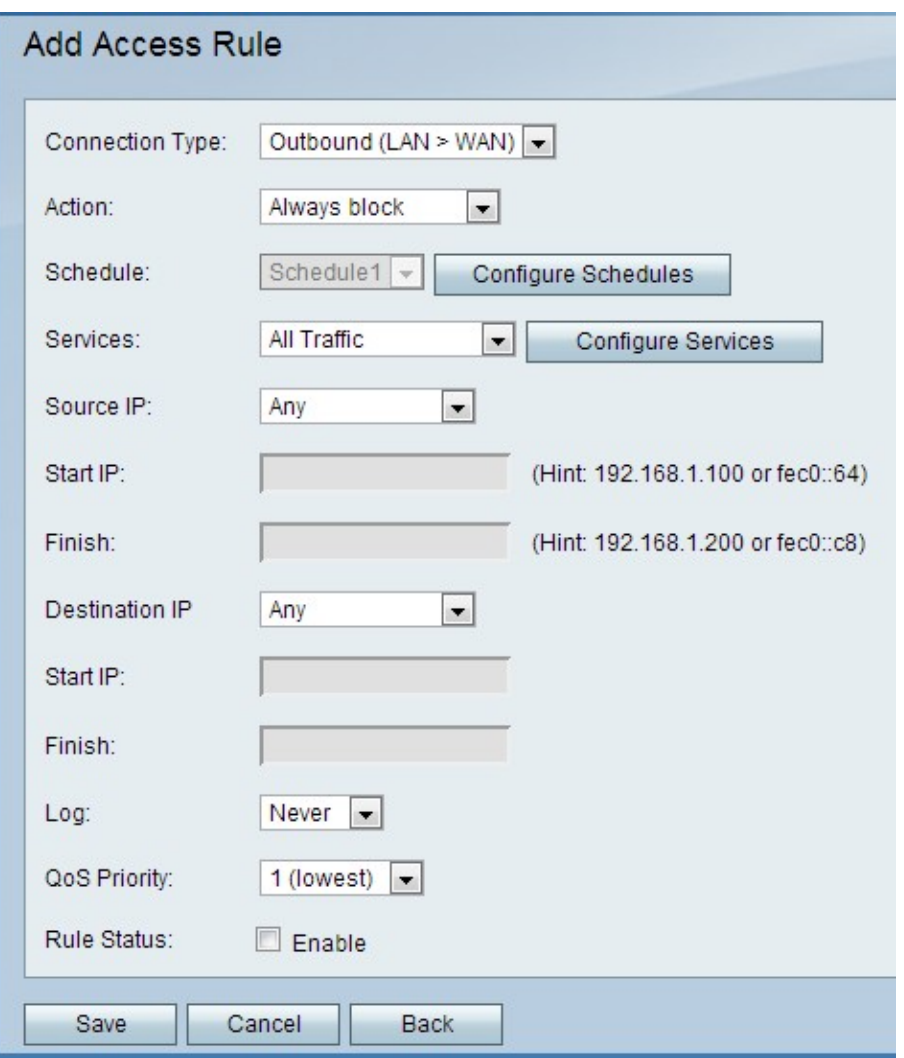

ステップ3:[Connection Type]ドロップダウンリストから、作成するルールのタイプを選択し ます。

・アウトバウンド(LAN > WAN):このオプションは、セキュアLANからセキュアでない WANへのパケットに影響します。

・インバウンド(WAN > LAN):このオプションは、非セキュアWANからセキュアLANへの パケットに影響します。

・インバウンド(WAN > DMZ):このオプションは、安全でないWANからDMZへのパケッ トに影響します。DMZは、LANとWANを分離してセキュリティ層を提供するネットワーク のセグメントです。

ステップ4:[Action(アクション)]ドロップダウンリストから、ルールに適用するアクショ ンを選択します。

- ・ Always Block:常にパケットをブロックします。
- ・ Always Allow:常にパケットを許可します。

・スケジュールでブロック:指定されたスケジュールに基づいてパケットがブロックされ ます。

・ Allow by schedule:指定されたスケジュールに基づいてパケットが許可されます。

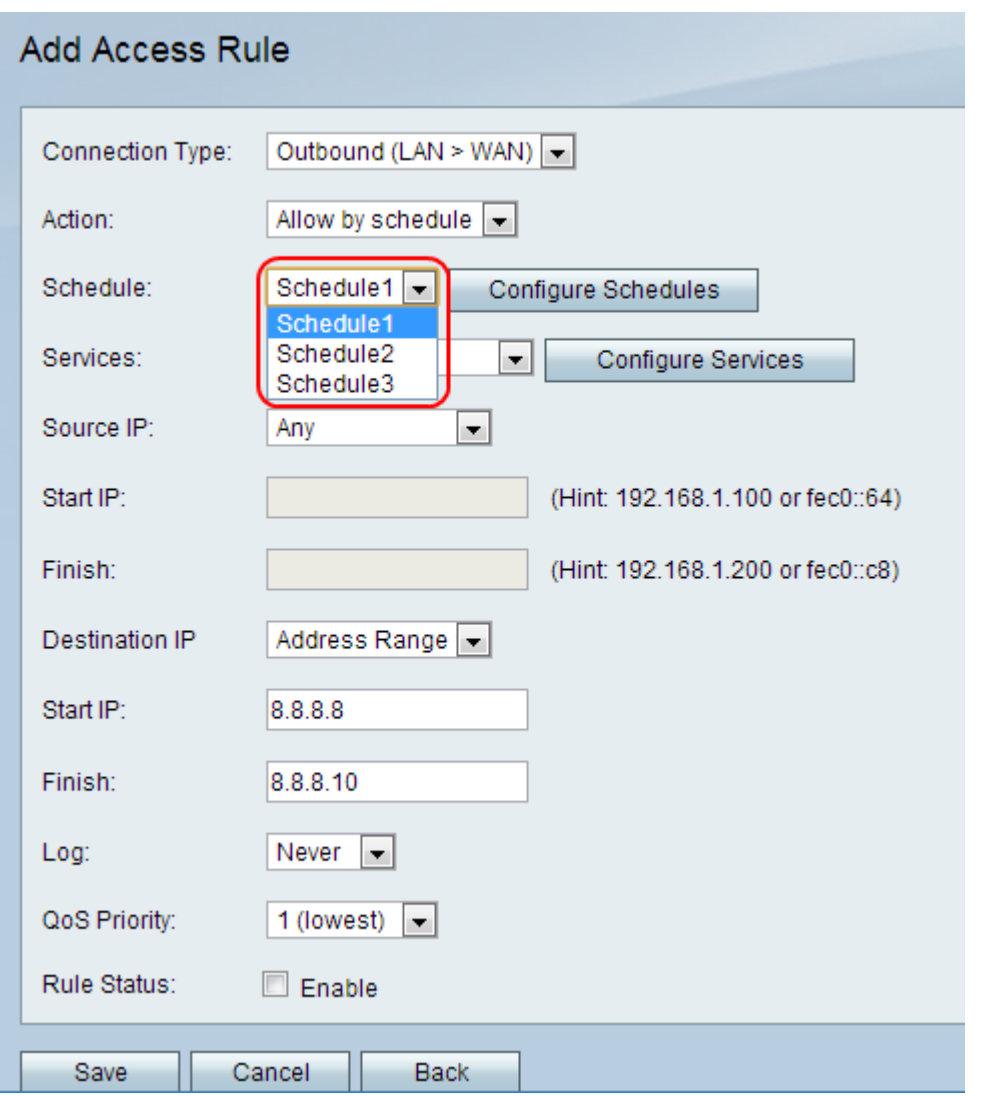

ステップ5:[Schedule(スケジュール)]ドロップダウンリストから、ルールに適用するスケ ジュールを選択します。

注:手順4で[常にブロック]または[常に許可]オプションを選択すると、ドロップダウンリス トが淡色表示されます。

ステップ6:(オプション)ファイアウォールスケジュールを設定するには、[スケジュール の設定]をクリックします。スケジュールを設定するには、「[CVR100W VPNルータのファ](ukp.aspx?vW=1&articleid=4720) [イアウォールスケジュール管理」を参照してください](ukp.aspx?vW=1&articleid=4720)。

ステップ7:[Services(サービス)]ドロップダウンリストから、許可またはブロックするサ ービスを選択します。ドロップダウンリストには、CVR100W VPNルータで使用可能なデフ ォルトサービスが含まれています。サービスは、使用中のプロトコルのタイプと、それが適 用されるポートを決定します。

ステップ8:(オプション)サービスを設定するには、[サービスの設定(Configure Services)]をクリックします。サービスを設定するには、「[CVR100W VPNルータのサービ](ukp.aspx?vW=1&articleid=4763) [ス管理」を参照してください](ukp.aspx?vW=1&articleid=4763)。

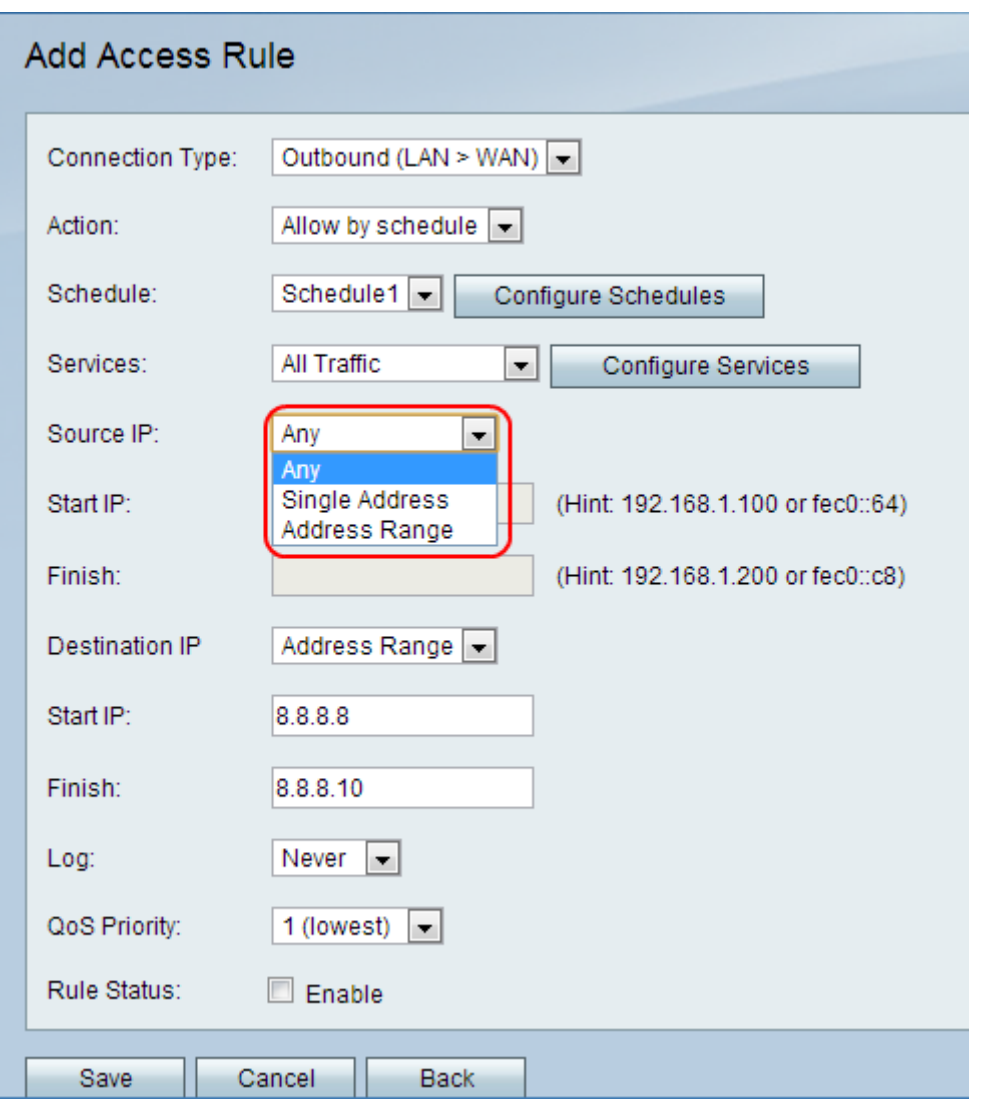

ステップ9:[Source IP]ドロップダウンリストから、ルールが適用される送信元IPアドレスを 選択します。

・ Any:このオプションは、すべての送信元IPアドレスにルールを適用します。

・ Single Address:このオプションは、1つのIPアドレスにルールを適用します。[Start IP]フィールドに送信元IPアドレスを入力します。

・アドレス範囲:このオプションは、IPアドレスの範囲にルールを適用します。[Start IP]フィールドにアドレス範囲の開始IPアドレスを入力し、[Finish IP]フィールドにアドレ ス範囲の終了IPアドレスを入力します。

注:[Any]オプションを選択すると、[Start IP]フィールドは淡色表示されます。また、 [Any]または[Single Address]オプションを選択すると、[Finish]フィールドが淡色表示されま す。

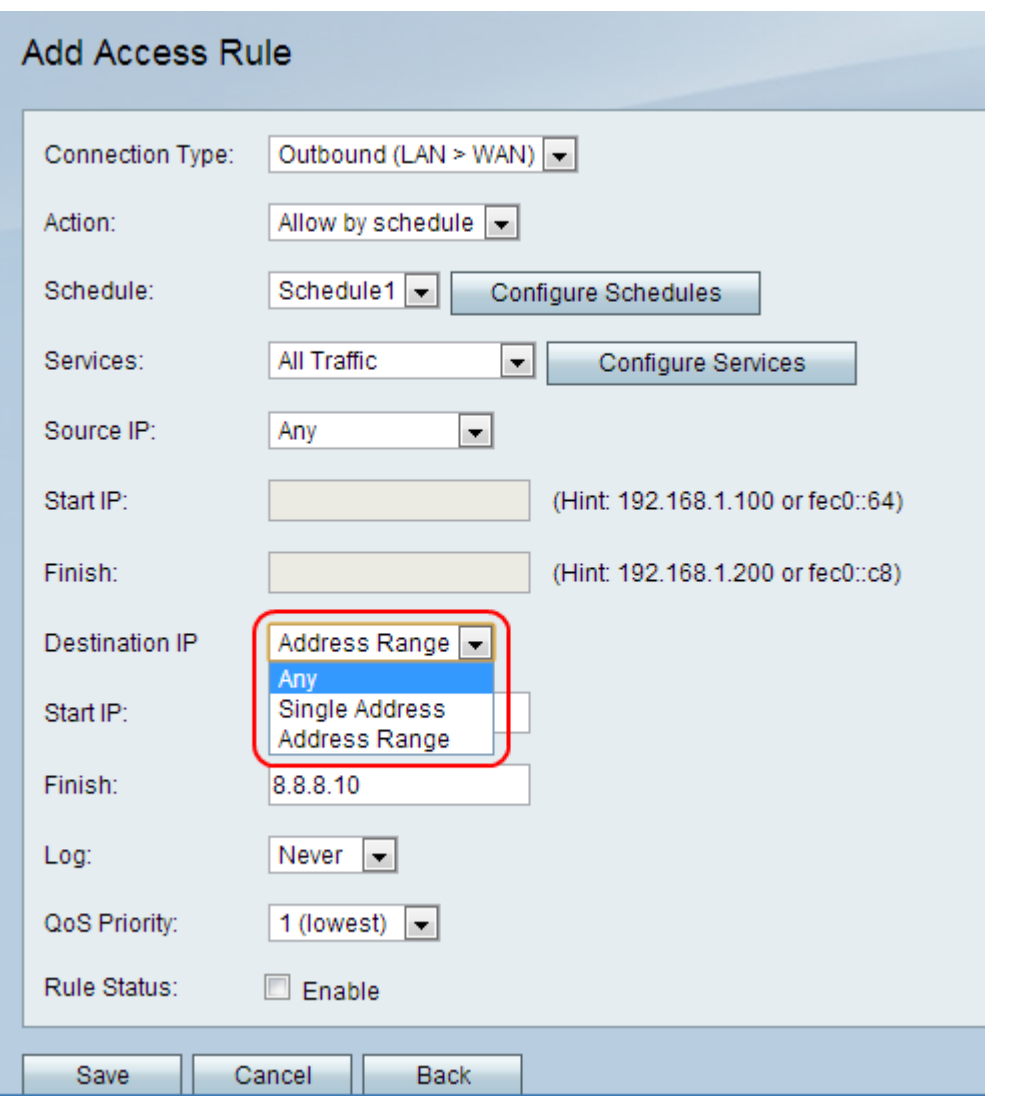

ステップ10:[Destination IP]ドロップダウンリストから、ルールが適用される宛先IPアドレ スを選択します。

・ Any:このオプションは、すべての送信元IPアドレスにルールを適用します。

・ Single Address:このオプションは、1つのIPアドレスにルールを適用します。[Start IP]フィールドに宛先IPアドレスを入力します。

・アドレス範囲:このオプションは、IPアドレスの範囲にルールを適用します。[Start IP]フィールドにアドレス範囲の開始IPアドレスを入力し、[Finish IP]フィールドにアドレ ス範囲の終了IPアドレスを入力します。

注:[Any]オプションを選択すると、[Start IP]フィールドは淡色表示されます。また、 [Any]または[Single Address]オプションを選択すると、[Finish]フィールドが淡色表示されま す。

ステップ11:[Log]ドロップダウンリストから、ログオプションを選択します。ログは、監査 およびセキュリティ管理に使用されるシステムレコードを生成します。

- ・ Never:ログを無効にします。
- ・常に:パケットがルールに一致すると、常にログが作成されます。

ステップ12:[QoS Priority]ドロップダウンリストから、ルールの発信IPパケットのプライオ リティを選択します。プライオリティ1は最低で、プライオリティ4は最高です。優先順位

の高いキューのパケットは、優先順位の低いキューのパケットよりも先に転送されます。

ステップ13:[Rule Status]フィールドの[Enable]チェックボックスをオンにして、ルールを有 効にします。

ステップ14:[Save]をクリックします。

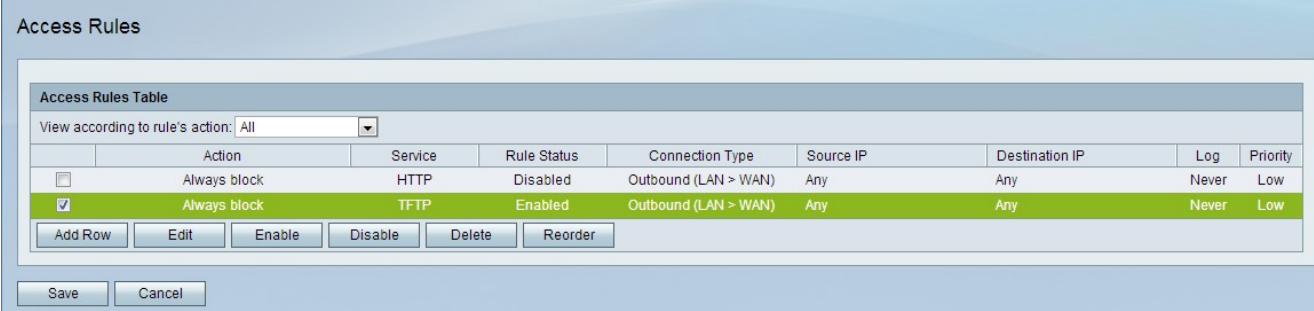

ステップ15:(オプション)アクセスルールテーブルでアクセスルールを編集するには、エ ントリのチェックボックスをオンにし、[Edit]をクリックし、必要なフィールドを編集して 、[Save]をクリックします。

ステップ16:(オプション)アクセスルールテーブルのアクセスルールエントリを削除する には、エントリのチェックボックスをオンにし、[削除]をクリックし、[保存]をクリックし ます。

注:編集または削除する前に保存する必要があることを示すプロンプトが表示されます。

ステップ17:(オプション)アクセスルールテーブルでアクセスルールエントリを有効にす るには、エントリのチェックボックスをオンにし、[有効にする]をクリックし、[保存]をク リックします。

ステップ18:(オプション)アクセスルールテーブルのアクセスルールエントリを無効にす るには、エントリのチェックボックスをオンにし、[無効にする]をクリックし、[保存]をク リックします。

#### アクセスルールの並べ替え

アクセスルールは、アクセスルールテーブルに特定の順序で表示されます。 順序は、ルー ルの適用方法を示します。テーブルの最初のルールが適用される最初のルールです。その後 、リストの2番目のルールが適用されます。リオーダー機能は、CVR100W VPNルータの重 要なオプションです。

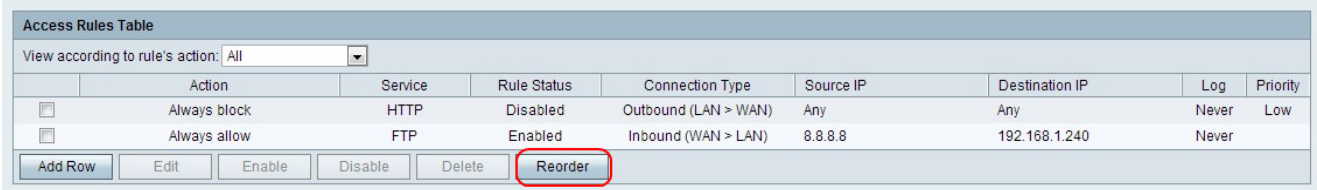

ステップ1:[並べ替え]をクリックして、アクセスルールを並べ替えます。

ステップ2:並べ替えるアクセスルールのチェックボックスをオンにします。

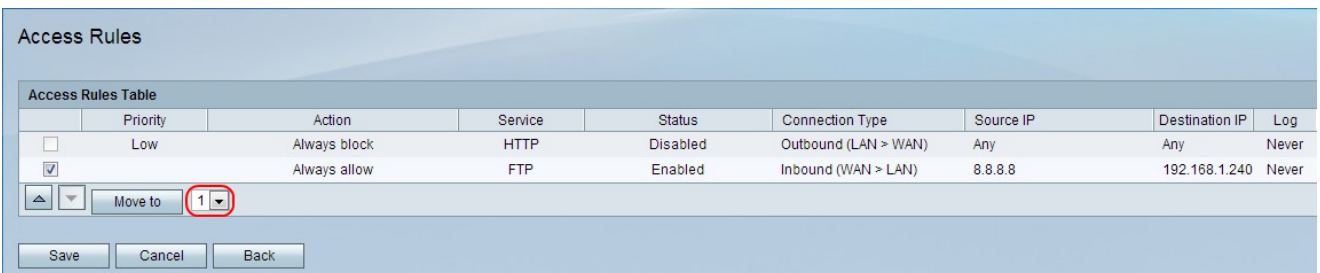

ステップ3:ドロップダウンリストから、指定したルールを移動する位置を選択します。

ステップ4:[Move to]をクリックしてルールの順序を変更します。ルールがテーブル内の指定 された位置に移動します。

注:上矢印ボタンと下矢印ボタンを使用して、アクセスルールを並べ替えることができます  $\circ$ 

ステップ5:[Save]をクリックします。